# i モード/i モーション/ i チャネル

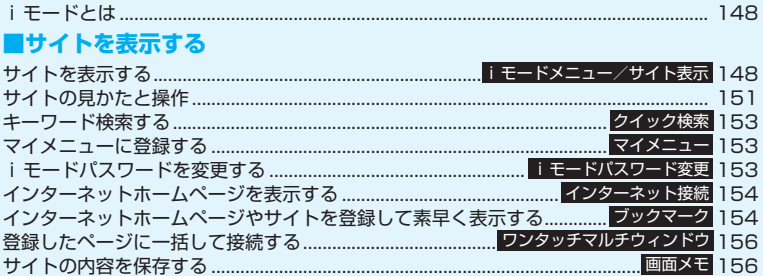

# ■サイトから画像やメロディなどをダウンロードする

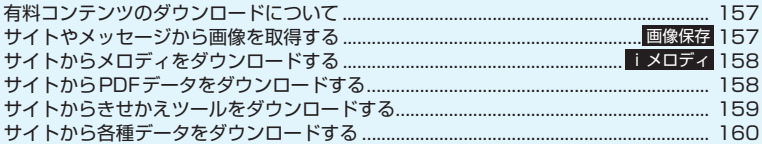

# ■ i モードの便利な機能

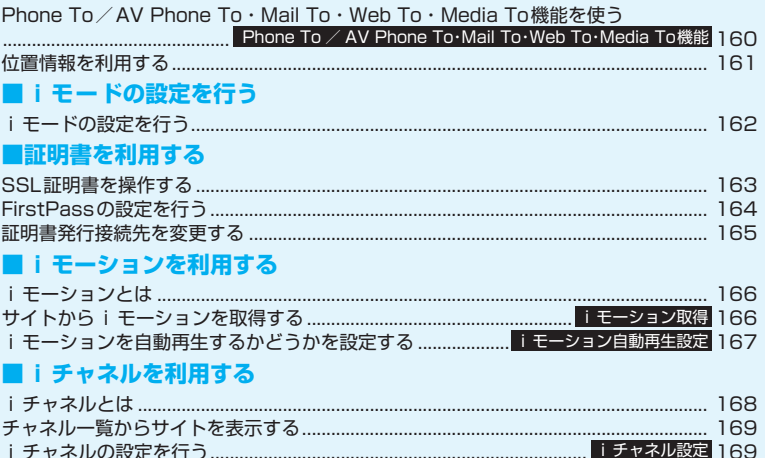

# **iモードとは**

i モードでは、i モード対応FOMA 端末(以下 i モード端末)のディスプレイを利用して、サイト (番組)接続、インターネット接続、iモードメール などのオンラインサービスをご利用いただけます。

● i モードはお申し込みが必要な有料サービスで す。 ● i モードの詳細については、『ご利用ガイドブッ ク(iモード<FOMA>編)』をご覧ください。

#### ■i モードのご利用にあたって

- サイト (番組) やインターネット上のホームページ (インターネットホームページ)の内容は、一般に 著作権法で保護されています。これらのサイト(番 組) やインターネットホームページから i モード 端末に取り込んだ文章や画像などのデータを、個人 として楽しむ以外に、著作権者の許可なく一部ある いは全部をそのまま、または改変して販売、再配布 することはできません。
- 別のFOMAカードに差し替えたり、FOMAカード を未挿入のまま電源を入れた場合、機種によってサ イトから取り込んだ静止画、動画、メロディやメー ルで送受信した添付ファイル(静止画、動画、メロ ディなど)、「画面メモ」および「メッセージR/ F」などを表示、再生できません。
- FOMAカードにより表示、再生が制限されている ファイルが待受画面や着信音などに設定されてい る場合、別のFOMAカードに差し替えたり、FOMA カードを未挿入のまま電源を入れると、お買い上げ 時の設定内容で動作します。

### **サイトを表示する 〈iモードメニュー/サイト表示〉**

IP(情報サービス提供者)が提供する各種サービスを ご利用いただけます(別途申し込みが必要な場合があ ります)。

#### **】 [i] |i Menu」**<br>┃ |i モードメニュー画面」が表示され、次に 「iMenu画面」が表示されます。 i-mode  $*$  DCMX  $i$  D  $Q$  = Menu ||||マイメニュー<br>||Hメニュー / 検索<br>|||||週刊||ガイド Bookmark<br>画面メモ mm/L<br>サイト関質履歴 Internet internet<br>ワンタッチマルチウィンドウ<br>ブルプラウザ<br>i チャネル 9 メッセージR/F<br>0 iモード問い合わせ |<mark>料金&お申込・設定</mark>!|<br>|お知らせ || **TOPICS** E THIS PARTIE

iモードメニュー画面で「i Menu」を選択す ると、通信が開始されます。 **iモードメニュー画面 iMenu画面**

i モードセンターとの通信中は 「 ニ 」が点滅し、 iモードのサービスを受けているとき(iモー ド中)は「暠」が点滅します。

#### 2 **項目やリンク先を選択し、目的のサイト画 面を表示**

「サイトの見かたと操作」 →P.151

■ ページの取得を中止する 場合  $\triangleright$  CLR

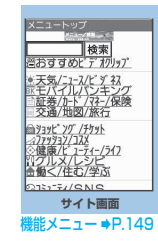

<mark>?</mark> iモードを終了するときは「─▶ 「YES」 「 今」が点滅した後、「曇」が消灯します。

- i モードのサービスエリアはFOMAのサービスエリ ア(通話のできるエリア)と同じです。
- サイトによっては、ご利用になるために情報料が必要 なものがあります。
- サイトによっては、サイトの画面の表示色数がFOMA 端末の最大表示色数を超えるため、実際のサイト画面 と表示が異なることがあります。
- i モード対応のサイトやインターネットホームペー ジによっては、設定されている配色で文字が見えにく い場合や、見えない場合があります。

#### おしらせ

●サイトからお客様の携帯電話で再生した楽曲情報が 要求されたときは、楽曲情報の送信に関する確認画面 が表示されます。「はい」を選択すると、お客様の携 帯電話で再生した楽曲情報(タイトル名、アーティス ト名、再生日時)が送信されます。送信される楽曲情 報は、IP(情報サービス提供者)がお客様にカスタマ イズした情報を提供するためなどに使われます。

### **●「みんなNらんど」について**

i Menuの中のサイト「みんなNらんど」から、FOMA 端末で利用できるiアプリ、辞書、デコメテンプレー トなどのデータファイルをダウンロードして保存し、 いろいろな用途に利用することができます。 お買い上げ時に登録されているiアプリやPDFデータ、 デコメ絵文字などを削除した場合、元に戻したいときは 「みんなNらんど」からダウンロードしてください。ダ ウンロードには別途パケット通信料がかかります。 「みんなNらんど」への接続のしかたには以下の2と おりの方法があります。

- •「i Menul ▶「メニュー/検索| ▶「ケータイ電 話メーカー」▶「みんなNらんど」の順に選択
- 右のQRコードを読み取り、表示 されたURLを選択→P.140

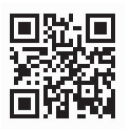

#### **● 携帯電話/FOMAカード(UIM)の製造番 号について**

サイトやインターネットホームページの画面を表示 しているときに項目を選択すると、携帯電話/ FOMAカード(UIM)の製造番号を送信することを示 すメッセージが表示されることがあります。

●携帯電話/FOMAカード(UIM)の製造番号が送信さ れる前には必ず、送信することを示すメッセージが表 示されます。自動的に送信されることはありません。

#### おしらせ

- ●送信される「携帯電話/FOMAカード(UIM)の製造 番号」は、IP(情報サービス提供者)がお客様を識別 し、お客様にカスタマイズした情報を提供したり、IP の提供するコンテンツが、お客様の携帯電話で使用で きるかどうかを判定するために用いられます。
- 送信するお客様の「携帯電話/FOMAカード (UIM) の製造番号」は、インターネットを経由してIP(情報 サービス提供者)に送信されるため、場合によっては 第三者に知得されることがあります。なお、この操作 によりご使用の電話番号、お客様の住所や年齢、性別 がIPなどに通知されることはありません。

### **サイト画面(P.148)**

**Bookmark登録**→P.154

**Bookmark一覧**→P.155

**画面メモ保存**→P.156

**画面メモ一覧**→P.156

**画像保存**→P.157

**クイック検索**→P.153

**サイト閲覧履歴**→P.150

#### **ウィンドウ操作**

**新ウィンドウで開く**……「マルチウィンドウで表示 する」→P.152

**ウィンドウを閉じる**……表示中のウィンドウを閉じ ます。

**ウィンドウ切替**……複数のページを表示していると き、ウィンドウを切り替えます。

**iチャネル起動**→P.169

**URL入力……URLを入力してインターネットホームペー** ジに接続します。

**電話帳登録**→P.152

**デスクトップ貼付**→P.103

**スケジュール参照登録**……ページを参照しながらスケ ジュールを登録します。→P.312

**辞典検索**……辞典を起動します。→P.324

#### **ホーム登録/表示**

**ホーム登録**……表示中のページのURLをホームURL に登録します。ホームURLに登録できるURLは1 件です。

**ホーム表示**……ホームURLに登録されているページ を表示します。 利用するには「ホームURL設定」を「有効」に設定

してください。→P.162

**再読み込み**……ページを新しい情報に更新します。

**iモードメール作成**※……ページのURLを本文に貼り付 けたり、画像を添付または挿入してiモードメールやデ コメールを作成します。

**i Menu**…… i Menu画面を表示します。

#### **サイト情報表示**

**タイトル表示**……ページのタイトルを表示し、確認 します。

**URL表示**……ページのURLを表示し、確認します。 すべてのURLが表示されない場合は、■「選択1 を 押し、 ①でカーソルを移動して確認します。 もう一 度■[選択]を押すとカーソルが消えます。

**証明書表示**……ページがSSL対応の場合にSSL証 明書の内容を表示します。

#### **サイト設定/表示**

**リプレイ**……ページのFlash画像やアニメーション を最初から再生します。

**画像表示設定**……ページの画像表示をするかしない かを設定します。「表示しない」を選択したときは、 表示されない画像の代わりに「12 」が表示されます。

**効果音設定**……Flash画像の効果音を鳴らすか鳴ら さないか(ON/OFF)を設定します。

**文字コード変換**……ページが正しく表示されていな い場合に文字コードを変えて表示し直します。

**フルブラウザ切替……iモードで表示できなかったペー** ジをフルブラウザに切り替えて表示します。→P.244

※: 2in1のモードがBモードの場合は利用できません。

#### おしらせ

#### <証明書表示>

●証明書が表示されているときは、「スクロール設定」の 設定にかかわらず一定の速度でスクロールします。

#### <文字コード変換>

- ●正しく表示されないときは、操作を繰り返してくださ い。ただし、4回操作をすると、元の文字コードで表 示されます。
- ●変換操作を繰り返しても正しく表示されないことが あります。
- ●正しく表示されているときに文字コード変換をする と、正しく表示されなくなる場合があります。

# **SSL対応ページを表示する**

SSL対応ページを表示するには、以下の証明書が必 要です。

- ●CA証明書:認証会社が発行した証明書が、お買い 上げ時にFOMA端末内に保存されています。
- ●ドコモ証明書:FirstPassセンターへ接続するため に必要な証明書が、FOMAカード(緑色/白色)内 に保存されています。
- ●ユーザ証明書: i モードメニューの「ユーザ証明 書操作」を選択することにより、FirstPassセン ターからダウンロードした証明書が、FOMAカー ド(緑色/白色)内に保存されます。

 $11:3$ 

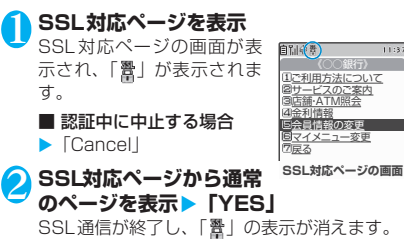

#### おしらせ

● SSL対応ページを表示するときに「このサイトの安全 性が確認できません 接続しますか?」などのメッ セージが表示されることがあります。このようなメッ セージは、ページのSSL証明書が期限切れになってい る場合や、サポートしていない場合などに表示されま す。「YES」を選択すると、続けてページを表示でき ますが、お客様の個人情報(クレジットカード番号、 連絡先など)を安全に送信できない可能性があります のでご注意ください。

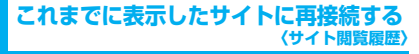

これまでに表示したサイトが、「サイト閲覧履歴」に 30件まで記録されます。「サイト閲覧履歴」を使っ て、これまでに表示したサイトに再接続します。

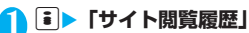

「サイト閲覧履歴画面」が表 示されます。

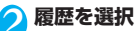

16 サイト関覧履歴 1/3 TIXニュートップ ||メニュートップ<br>|adocomo.ne.jp/int/mn/ma<br>|aメート設定<br>|自科金&お申込・設定 Bメニュートップ<br>B docomo.ne.jp/imt/mn/ma DX-M設定 コメール設定 ■料金&お申込・設定 a<br>docomo.ne.jp/int/mn/ma<br>docomo.ne.jp/int/mn/ma **サイト閲覧履歴画面** |能メニュー ⇒P.150

**サイト閲覧履歴画面(P.150)**

**Bookmark登録**→P.154

**URL表示**……登録されているURLを表示します。

**削除**……「1件削除/選択削除/全削除」から選択しま す。「複数選択について」→P.38

# **サイトの見かたと操作**

サイトを見るときに使う操作について説明します。

### **画像の表示について**

- FOMA N705iでは、GIF形式、JPFG形式の各画 像と、Flash画像 (P.152) が表示できます。た だし、画像によってはそれらの形式であっても表示 できない場合があります。
- Flash画像が表示されているときは、動作が通常の サイトと異なる場合があります。
- ●Flash画像をデータBOX、画面メモ、microSDメ モリーカード等に保存して再生した場合、保存箇所 により見えかたが異なる場合があります。
- ●画像を表示するかしないかを「画像表示設定」で設 定できます。

#### ■表示される画像のアイコンについて

- (カラー): 画像を取得中、または「画像表示 設定」を「表示しない」に設定し ている場合に表示
- :画像を取得できなかった場合に表示

(白黒):取得できない画像の場合に表示

# **スクロール機能について**

サイトのページで文章や一覧が画面内におさまらず に続きがあるときは、スクロールすることにより続き を見ることができます。

- g:下方向にスクロール
- □ :上方向にスクロール
- s[MUSIC]: 画面単位で下方向にスクロール
- a[マナー]:画面単位で上方向にスクロール
- スクロール設定について→P.162

# **リンク先や項目を選択する**

i モード中に、サイトによっては以下の操作が必要 となる場合があります。

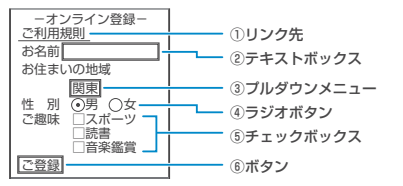

①リンク先

項目を選択するとリンク先のページに移動します。 ②テキストボックス

文字を直接入力します。選択すると文字入力(編 集)画面が表示されます。

③プルダウンメニュー

選択肢の一覧から項目を選択します。選択肢の一部 だけが見えている状態で表示され、選択すると隠れ ている複数の選択肢が一覧で表示されます。

#### ④ラジオボタン

選択肢の中から1つだけ選択します。 のが選択さ れた状態です。

⑤チェックボックス

選択肢の中から複数の項目を選択できます。 ワが 選択された状態です。

⑥ボタン

選択すると、ボタンに割り当てられた機能が実行さ れます。

### **前のページに戻る/進む**

1ウィンドウあたり最大30ページ(全ウィンドウで は最大100ページ)まで、キャッシュに取得済みの 前のページに戻ったり、キャッシュに取得済みのペー ジへ進むことができます。

1 **前のページに戻るときは**h**、次のページ に進むときは**j

■画面「A」→「B」→「C」→「B」→「D」の順番 でページを表示させた場合

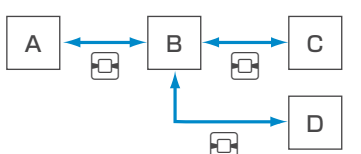

#### ■キャッシュに記憶されたページを表示するときは

- キャッシュとは、表示したサイトやインターネット ホームページなどのデータを一時的に記憶する端 末内の場所です。サイトやインターネットホーム ページなどを表示中に日本押してページを移動す ると、通信を行わずにキャッシュとして記憶された ページを表示します。ただし、端末のキャッシュサ イズをオーバーしていたり、必ず最新情報を読み込 むように設定(作成)されたページを表示するとき は、vを押した場合でも通信を行います。また、 ページがキャッシュに記憶されていても、そのペー ジの日付時刻情報が更新されている場合は通信を 行って最新情報を表示します。
- キャッシュから読み込んだ場合でも、以前接続した ときに入力した文字や設定は表示されません。
- iモードを終了すると、キャッシュはクリアされ ます。
- SSL対応のページをキャッシュから読み込んだと きは、SSLページを表示するという内容のメッセー ジが表示されます。

# **マルチウィンドウで表示する**

最大5つのインターネットホームページやサイト (iチャネルを含む場合は最大6つ)を同時に開くこ とができます。

●複数のページを同時に開くとタブが表示され、図 [ ■■ ] でページを切り替えられます。

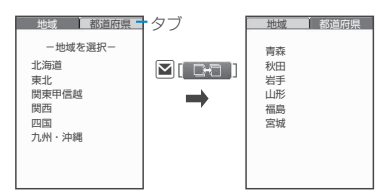

**|サイト画面(P.148)▶ リンクを反転** ▶**B** [開く]

新しいウィンドウにページが表示されます。

■ 開いているページを閉じる場合  $\triangleright$  CLR $\triangleright$   $\lfloor$  YES $\rfloor$ 

# **● リンク先以外のページを開く**

<mark>1</mark> サイト画面(P.148)▶ [ch] [機能]▶ 「ウィ **ンドウ操作」▶「新ウィンドウで開く」▶ 以下の項目から選択**

**リンク……** [ 開く] と同じように、リンク先の ページを表示します。

**Bookmark一覧 …… Bookmark 登録したページを** 表示します。

**URL入力**……URLを入力してページを表示します。

**ホーム表示**……ホームURLに登録したページを表示 します。

### おしらせ

●同時に開いたページを並べて表示することはできま せん。

### **電話番号やメールアドレスを電話帳に登 録する 〈電話帳登録〉**

サイトのページや画面メモなどに表示されている電 話番号やメールアドレスを電話帳に登録します。

<例:サイトに表示されている電話番号を登録する場 合>

**1サイト画面 (P.148) ▶ 더 [機能] ▶ 「電 話帳登録」**X**「YES」**X**電話帳に登録** 電話帳の登録のしかた→P.76 電話番号に名前やフリガナ、メールアドレスの 情報が付加されている場合は、電話番号ととも に入力されます。残りの必要な項目を入力して 電話帳に登録します。

# **Flash画像の操作について**

絵や音によるアニメーション技術を用いたFlash画 像に対応しており、多彩なアニメーションや表現力豊 かなサイトを利用できます。また、Flash画像をダウ ンロードし、待受画面に設定することもできます。

- ●再生中にエラーが発生した Flash 画像は保存する ことができません。
- ●バイブレータ振動が設定されているFlash画像を 再生すると、「バイブレータ」の設定にかかわらず 振動しますのでご注意ください。
- ●Flash画像が表示されていても、正しく動作しない 場合があります。
- ●画面下部に「《今》」が表示されていなくても、 Flash画像の操作ができる場合があります。
- ●「画像表示設定」を「表示しない」に設定した場合 は、Flash画像も表示されません。
- ●「設定・状態参照許可」を「許可する」に設定した 場合は、端末情報データ(時刻、日付、受信レベ ル、電池残量、着信音量、使用言語、機種種別、機 種情報)を利用することができます。

- Flash画像によっては、効果音が鳴るものがあります。 効果音を鳴らさない場合は、「効果音設定」を選択し て「効果音OFF」に設定してください。なお、「バイ ブレータ」が「メロディ連動」に設定されていても、 Flash画像の効果音には連動しません。
- ●「画面表示設定」でFlash画像を待受画面などに設定し た場合、Flash画像に設定されている効果音やバイブ レータ振動は動作しません。また、「リプレイ」の機 能は使えません。→P.150
- Flash画像によっては画像を保存したり、画面メモに 保存しても、画像の一部が保存されないなど、サイト での見え方と異なる場合があります。

# **キーワード検索する 〈クイック検索〉**

各機能から検索ウィンドウを起動し、知りたいキー ワードをiモードなどの検索サイトで検索して、様々 な情報やデータをすばやく表示します。

●以下の機能から起動することができます。

- iモード、フルブラウザ、画面メモ、iチャネル の閲覧画面
- メール、メッセージR/Fの受信詳細画面および i モードメール本文編集画面
- スケジュール・休日・記念日の詳細画面

<例: i モード中にクイック検索を利用する場合>

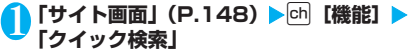

2 **以下の項目から選択**

**直接入力**……キーワードを直接入力します。

**範囲選択**……キーワードを範囲選択します。

**検索履歴**……以前検索した履歴からキーワードを選 択します。

**i Menu**…… i Menu画面を表示します。

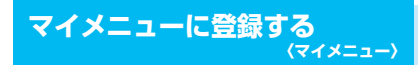

よく利用するサイトをマイメニューに登録すること で、次回からそのサイトに簡単に接続できます。

- ●マイメニューは最大45件まで登録できます。
- ●マイメニューに登録できないサイトもあります。

●インターネットホームページに簡単に接続するに は、「ブックマーク」をご利用ください。

**Nサイト画面(P.148)▶「マイメニュー 登録」**X**「iモードパスワード入力」の ボックスを選択▶ i モードパスワードを 入力**X**「決定」** iモードパスワードについて→P.153

#### おしらせ

● i Menuのメニュー/検索内の有料サイトに申し込ま れると自動的にマイメニューに登録されます。

# **マイメニューに登録したサイトを表示する**

1 **| i | ▶ 「i Menu」▶ 「マイメニュー」▶ サイトを選択**

# **iモードパスワードを変更す る 〈iモードパスワード変更〉**

マイメニューの登録/削除、メッセージサービスや メール設定などをするときは、4桁の「iモードパス ワード」が必要になります。

- ●ご契約時は、「0000」(数字のゼロ4つ)に設定さ れています。お客様のお好みで、iモードパスワー ドを変更してください。
- i モードパスワードは他人に知られないよう十分 にご注意ください。
- ●iモードパスワードを万一お忘れになったとき は、ご契約されたご本人であるかどうかが確認でき るもの(運転免許証など)をドコモショップ窓口ま でご持参いただく必要があります。
- **┃ i ┣ [i Menu]▶「料金&お申込・設 定」**X**「オプション設定」**X**「iモードパ スワード変更」**
- <mark>つ</mark>「現在のパスワード」のボックスを選択▶ **現在のiモードパスワードを入力**

入力した数字は「\*」で表示されます。

- <mark>3</mark> 「新パスワード」のボックスを選択▶新し **く設定するiモードパスワードを入力** 4桁の数字で入力してください。
- <mark>4</mark>)「新パスワード確認」のボックスを選択▶ 新しく設定する i モードパスワードを再 **度入力**

操作3で入力した数字と同じものを入力します。

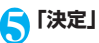

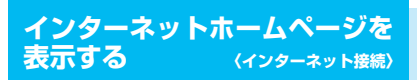

任意のURLを入力してインターネットホームページ を表示します。

- ●iモード対応のインターネットホームページ以外 は正しく表示されない場合があります。
- ●パソコン上での表示とは異なる場合があります。
- ●フルブラウザでパソコン向けのインターネット ホームページを表示することもできます。
- ●URLに入力できる文字数は、「http://」または 「https://」を含めて半角256文字までです。

1 <sup>p</sup>X**「Internet」**X**「URL入力」** 「URL一覧画面」が表示され ます。 <新規入力>

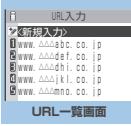

機能メニュー → P.154

# 2**「<新規入力>」**X**URLを入力**X**「OK」**

# **URL履歴を使って表示する**

これまでに入力したURLをURL履歴として10件ま で記録します。

**|** i **|▶** [Internet] ▶ [URL入力]

# **NURLを選択▶ 「OK」**

#### ■ 選択したURLを編集する場合

▶ 「Internet アドレス | のボックスを選択▶URL を編集

**おしらせ z Dookmark**<br>■ URLを入力して接続したときは、同じ URL でも別の <mark>ダを選択</mark> 履歴として記録されます。

# **URL一覧画面(P.154)**

**デスクトップ貼付**→P.103

**iモードメール作成**<sup>※ ……</sup>URLを本文に貼り付け、 iモードメールを作成します。

**ホーム登録**……URLをホームURLに登録します。ホーム URLに登録できるURLは1件です。

**削除**……「1件削除/選択削除/全削除」から選択しま す。「複数選択について」→P.38

※: 2in1のモードがBモードの場合は利用できません。

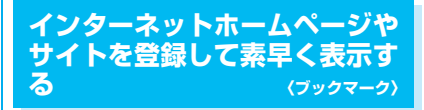

よく見るインターネットホームページやサイトをす ぐに接続できるようにしたいときは、ブックマークに 登録します。

- ●登録したブックマークは、タイトルを変更したり、 フォルダごとに分けて管理することができます。
- ●ブックマークに登録したサイトのうち、最大で5件 まで一括して接続することができます。→P.156

# **ブックマークに登録する**

- ●ブックマークは、100件まで登録できます。
- ●登録できるURLの文字数は、半角256文字までで す。
- ●サイトによっては、ブックマークに登録できない場 合があります。

<例:サイト表示中の場合>

<mark>|サイト画面 (P.148) ▶</mark>団【機能】▶<br>【Bookmark登録】▶ [YES] ▶フォル

#### おしらせ

● ブックマークのタイトルは、全角12文字、半角24文 字まで登録され、超えた部分は削除されます。タイト ルがないときは、「http://」または「https://」を除 いたURLが表示されます。

### **ブックマークからインターネットホーム ページやサイトを表示する**

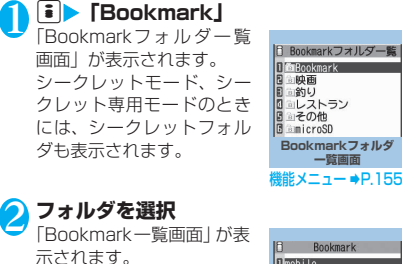

3 **ブックマークを選択**

**IR** Rookmark **I** mobile **BDiving** 目グルメ Game 日音楽 ラレビ番組情報 TaNews<br>ロスポーツ速報 時刻表 Nature HU<sup></sup> 日天気予報

**Bookmark一覧画面** 能メニュー ■P.15

#### **Bookmarkフォルダー覧** <u>機能</u> (p. 155)

●お買い上げ時にすでにあるBookmarkフォルダ は、削除やフォルダ名の変更はできません。

**フォルダ追加**……フォルダ名を入力してフォルダを追加 します。追加作成できるフォルダは9個までです。全角 10文字、半角20文字まで入力できます。

**フォルダ名編集**……追加したフォルダのフォルダ名を編 集します。全角10文字、半角20文字まで入力できます。

**フォルダ並び替え**……移動先の位置を選択し、フォルダを 並び替えます。

**登録件数確認**……すべてのフォルダ内のブックマークの 件数を表示します。

**iC全送信**→P.284

**赤外線全送信**→P.282

**microSDへ全コピー**→P.272

**フォルダ削除**……フォルダとそのフォルダ内のブック マークを削除します。

**Bookmark全削除**……ブックマークをすべて削除しま す。ただし、ブックマークのフォルダは削除されません。

#### おしらせ

<登録件数確認>

● microSDフォルダ、シークレットフォルダ内の件数 は表示されません。

### **【機能】Bookmark一覧画面 (P.155)**

**フォルダ移動**……「1件移動/選択移動/全移動」を選択 後、移動先のフォルダを選択し、ブックマークをほかの フォルダに移動します。「複数選択について」→P.38

**タイトル編集**……タイトルを編集します。全角12文字、 半角24文字まで入力できます。

**デスクトップ貼付**→P.103

**iモードメール作成**※1……URLを本文に貼り付け、 iモードメールを作成します。

**メール添付**※1……ブックマークを添付したiモードメー ルを作成します。

**iC送信**→P.283

**赤外線送信**→P.282

**microSDへコピー**→P.272

**ワンタッチマルチウィンドウ登録**⇔**ワンタッチマルチ ウィンドウ解除**……ワンタッチマルチウィンドウを登録 /登録解除します。→P.156

**ホーム登録**……URLをホームURLに登録します。ホーム URLに登録できるURLは1件です。

**URLコピー**……ブックマークのURLをコピーします。 ▶□ でコピーする部分の先頭の文字にカーソルを合わせ る▶■[始点]▶□でコピーする部分の最後の文字まで 反転▶■ [終点] コピーしたURLは文字入力(編集)画面に貼り付けるこ とができます。→P.337

**登録件数確認**……フォルダ内のブックマークの件数を表 示します。

**削除**……「1件削除/選択削除/全削除」から選択しま す。「複数選択について」→P.38

**シークレットに保管**⇔**シークレットから出す**※2……「各 種データを表示できないようにする」→P.114

**Bookmark情報表示**※3……ブックマークの情報を表示 します。

- ※1: 2in1のモードがBモードの場合は利用できません。
- ※2: シークレットモード、シークレット専用モードのとき のみ利用できます。
- ※3: microSDメモリーカードに保存されているブック マークのときのみ利用できます。

# **登録したページに一括して接続 する 〈ワンタッチマルチウィンドウ〉**

ブックマークに登録したサイトから一括して接続す るサイトを登録(最大5件)し、マルチウィンドウで 表示します。

# **接続するサイトを登録する**

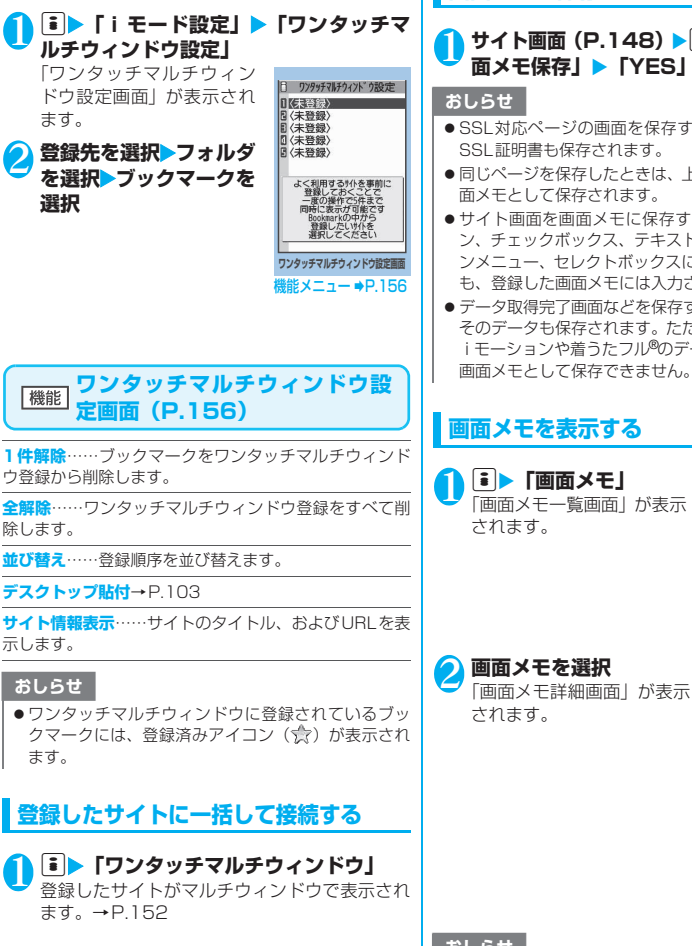

# **サイトの内容を保存する〈画面メモ〉**

乗り換え案内の検索結果など、一度表示したページを 画面メモとしてFOMA端末に保存します。

●画面メモは最大100件まで保存できます。保存可 能件数は、保存するページのデータ量などにより変 動します。

# **画面メモを保存する**

### 1 サイト画面 (P.148) ▶ ch 【機能】 ▶ 「画 **面メモ保存」▶ 「YES」**

- SSL対応ページの画面を保存すると、そのページの SSL証明書も保存されます。
- 同じページを保存したときは、上書きされずに別の画 面メモとして保存されます。
- ●サイト画面を画面メモに保存するときにラジオボタ ン、チェックボックス、テキストボックス、プルダウ ンメニュー、セレクトボックスに項目を入力していて も、登録した画面メモには入力されていません。
- ●データ取得完了画面などを保存すると、画面とともに そのデータも保存されます。ただし、再生期限付きの iモーションや着うたフル®のデータ取得完了画面は、 画面メモとして保存できません。

### **画面メモを表示する**

#### 1 <u>レント [画面メモ</u>] 「画面メモ一覧画面」が表示

されます。

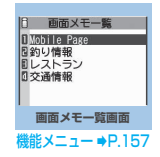

# 2 **画面メモを選択**

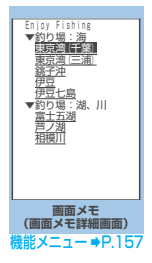

#### おしらせ

●画面メモの情報は、保存したときの情報のため、最新 の情報とは異なる場合があります。

### **画面メモ一覧画面(P.156)**

**タイトル編集**……タイトルを編集します。全角11文字、 半角22文字まで入力できます。

**保護/保護解除**……画面メモを保護/保護解除します。保 護をすると、タイトルに「 。」が表示されます。

**保存件数確認**……保存されている画面メモの件数と、その 内、保護されている画面メモの件数を表示します。

**削除**……「1件削除/選択削除/全削除」から選択しま す。「複数選択について」→P.38

#### おしらせ

<保護/保護解除>

● 保護できる画面メモは最大 50 件までです。保護でき る最大件数は画面メモのデータ量により変動します。

### **【機能】画面メモ詳細画面 (P.156)**

**画像保存**……画面メモに表示されている画像を保存しま す。→P.157

**電話帳登録**……画面メモに表示されている電話番号や メールアドレスを電話帳に登録します。→P.76

**タイトル編集**……画面メモのタイトルを編集します。全角 11文字、半角22文字まで入力できます。

**保護/保護解除**……画面メモを保護/保護解除します。保 護をすると、タイトルに「 。」 が表示されます。

**クイック検索**→P.153

**iモードメール作成**※……画面メモのURLを本文に貼り 付けたり、画像を添付、挿入してiモードメールやデコ メールを作成することができます。

**スケジュール参照登録**……画面メモを参照しながらスケ ジュールを登録します。

**辞典検索**……辞典を起動します。→P.324

**URL表示**……画面メモのURLを表示し、確認します。

**証明書表示**……画面メモがSSL対応の場合にSSL証明書 の内容を表示します。

**効果音設定**……Flash画像の効果音を鳴らすか鳴らさな いか(ON/OFF)を設定します。

**リプレイ**……画面メモのFlash画像やアニメーションを 最初から再生します。

**削除**……画面メモを削除します。

※: 2in1のモードがBモードの場合は利用できません。

# **有料コンテンツのダウンロード について**

サイトからダウンロードできる各種コンテンツ(画像 やメロディ、着うたフル®など)の中には、有料のも のがあります。有料コンテンツをダウンロードしよう としたときには、購入確認のメッセージおよびiモー ドパスワード入力画面が表示されます。

#### おしらせ

● i モードパスワードを入力してから、ダウンロードを 開始するまでに2分以上経過していると、そのコンテ ンツのダウンロードはできません。再度iモードパ スワードを入力してください。

# **サイトやメッセージから画像を 取得する 〈画像保存〉**

表示中のサイトや画面メモ、i モードメール、メッ セージR/Fに表示または添付されている画像や背景 画像、アニメーションを保存すると、待受画面やウェ イクアップ表示などに設定できます。

●画像はデコメピクチャやデコメ絵文字など、撮影し た静止画などと合わせて最大1,000件まで保存で きます(データ量によって実際に保存できる件数が 少なくなる場合があります)。

<例:サイトに表示されている通常画像を保存する場 合>

1 サイト画面 (P.148) ▶ ch 【機能】 ▶ 「画 **像保存」▶「通常画像」▶画像を選択▶ 「YES」**X**フォルダを選択** 保存する画像に | を合わせます。

■ 背景画像を保存する場合 ▶ 「画像保存| ▶ 「背景画像| ▶ 「YES| ▶ フォ ルダを選択

● 「YES」 ▶ 項目を選択

■ 待受画面などに設定しない場合

 $\blacktriangleright$   $\Box$ 

#### おしらせ

● 2in1のモードがデュアルモードまたはBモードのと き、「モード別待受画面設定」が「Aナンバーと同じ」 以外に設定されている場合、保存した画像を待受画面 に設定しても反映されません。2in1のモードがAモー ドのときやOFFのときの待受画面に設定されます。

# **サイトからメロディをダウン ロードする 〈iメロディ〉**

サイトから保存した最新のメロディやお好みのメロ ディ、また i モードメールに添付されているメロ ディを保存すると、着信音などに設定できます。

●メロディは最大200件まで保存できます(データ 量によって実際に保存できる件数が少なくなる場 合があります)。

<例:サイトからメロディを保存する場合>

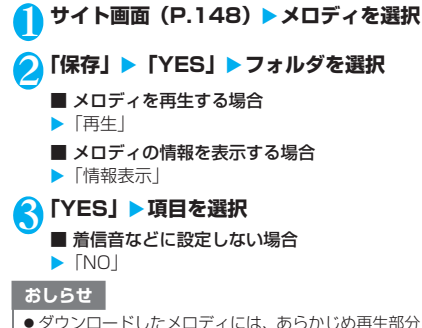

●ダウンロードしたメロディには、あらかじめ再生部分 が指定されている場合があります。そのようなメロ ディでは、再生するときにはメロディのすべての部分 が再生されますが、着信音などに設定したときは、指 定部分だけが再生されます。

# **サイトからPDFデータをダウン ロードする**

サイトからPDF形式で作成されたPDFデータをダウ ンロードして表示/保存します。

● PDF データは FOMA 端末本体に最大 400 件まで 保存できます(データ量によって実際に保存できる 件数が少なくなる場合があります)。

#### **サイト画面 (P.148) ▶PDFデータファ イルを選択**

「PDFデータ画面」(P.285)が表示されます。 PDFデータを閲覧するときの操作について  $\rightarrow$ P.287

※ ページ単位でデータを取得するPDFデータの 場合、最初に取得したページが表示されます。 以降、まだ取得していないページに移動しよ うとするたびにデータの取得が行われます。

#### ■ ダウンロードを中止する場合

▶<mark>⊠</mark> [中止] または[CLR] 途中までダウンロードしたデータを保存するか ど うか のメ ッ セー ジ が表 示さ れ た場 合は、 「YES」を選択するとダウンロードしたところま でが保存されます。この場合、後で残りすべて のデータを追加でダウンロードできます。 →P.159

■ パスワード入力画面が表示された場合

PDFデータに設定されているパスワードを入力 してください。

#### ■ PDFデータを保存する場合

▶ ch [機能]▶ 「保存」▶ 「YES」▶ フォルダを選択 最初にすべてのデータを取得するPDFデータの 場合は、すべてのページが保存されます。ペー ジ単位でデータを取得するPDFデータの場合 は、取得したところまでのデータ (ページ)が 保存されます。まだ取得していないページは、後 から追加でダウンロードできます。→P.159

#### ■ PDFデータの表示を終了する場合  $\triangleright$  CLR

PDFデータを保存していない場合は、終了する かどうかのメッセージが表示されます。保存す る場合は「NO」を選択します。

### **部分的に取得したPDFデータを追加で取 得する**

部分的に取得したPDFデータの残りのページ(デー タ)を、追加でダウンロードします。ダウンロードの 方法はPDFデータの取得状態により異なります。

#### **● ページ単位で取得したPDFデータの場合 〈 (水色)〉**

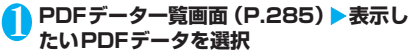

ダウンロードを再開するというメッセージが表 示された後、「PDFデータ画面」(P.285)が表 示されます。 PDFデータを閲覧するときの操作について →P.287

<mark>つ</mark> 図 [ツール] ▶ツールバーの 4 ▶ を選 **択し、まだ取得していないページを表示**

サイトに接続して該当ページがダウンロードさ れます。

■ 取得するページ番号を指定してダウンロード する場合

▶ツールバーのページ番号表示を選択▶表示し たいページを入力

■ 残りすべてのデータを一括でダウンロードす る場合

▶ ch [機能] ▶ 「残り全てを取得」 ▶ 「YES」

■ PDFデータを保存する場合

▶ ch 「機能】▶「保存」▶「YES」

新たに取得したページが含まれた状態で保存さ れます。

**● 一部のデータしか取得できなかったPDF データの場合〈||酾(水色)、||്照(水色)〉** 

1 **PDFデータ一覧画面(P.285)**X**表示し たいPDFデータを選択**

PDFデータが表示される前に、残りすべてをダ ウンロードするかどうかのメッセージが表示さ れます。

#### 2**「YES」**

サイトに接続して、残りすべてのデータのダウ ンロードが開始されます。ダウンロードが完了 すると「PDFデータ画面| (P.285) が表示さ れます(データによっては閲覧可能なPDFデー タにならず、表示されない場合があります)。

■ PDFデータを保存する場合

▶ ch [機能] ▶ 「保存」 ▶ 「YES」

おしらせ

- PDF データによっては、表示に時間がかかることがあ ります。
- PDFビューアに対応していない形式や複雑なデザイ ンを含むPDFデータの場合、正しく表示されないこ とがあります。
- ●データ量の大きいPDFデータをダウンロードする場 合、通信料金が高額になりますのでご注意ください。
- 500Kバイトを超えるPDFデータをダウンロードす る場合は、ダウンロードするかどうかの確認メッセー ジが表示されます。
- 2Mバイトを超えるPDFデータおよびサイズが不明 のPDFデータはダウンロードできません。
- ●ダウンロードするPDFデータと同じ定義ファイル (PDF識別用の情報ファイル)を持つ PDFデータが FOMA端末内やmicroSDメモリーカード内に保存さ れている場合は、同じPDFデータと見なされるため、 ダウンロードされず、保存されているPDFデータが 表示されます。

# **サイトからきせかえツールをダ ウンロードする**

サイトからきせかえツールのパッケージをダウン ロードして保存します。

●きせかえツールのパッケージはお買い上げ時に登 録されているデータを含めて最大100件まで保存 できます(データ量によって実際に保存できる件数 が少なくなる場合があります)。

**サイト画面 (P.148) ▶ きせかえツール のパッケージを選択**

#### ■ 取得を中止する場合

 $\blacksquare$ CLR

取得を再開するかどうかのメッセージが表示さ れた場合は、取得を再開できます。

「NO」を選択すると取得したところまでを保存 (部分保存)できます。

### <mark>2</mark> 「保存」または「部分保存」▶ 「YES」

■ きせかえツールのパッケージを確認する場合  $\blacktriangleright$   $\lceil \mathcal{I} \cup \mathcal{I} \rceil$ 

■ きせかえツールのパッケージの情報を表示す る場合

X「情報表示」

#### おしらせ

●お買い上げ時に登録されているきせかえツールを削 除した後、元に戻すときは「みんなNらんど」からダ ウンロードしてください。ダウンロードには別途パ ケット通信料がかかります。→P.149

# **サイトから各種データをダウン ロードする**

辞書、デコメピクチャ、おまかせデコメピクチャ、デ コメテンプレート、キャラ電、トルカなど、各種デー タをサイトからダウンロードして保存し、いろいろな 用途に利用します。

- ●ダウンロードしたデータは、お買い上げ時に登録さ れているデータを含めて以下の件数まで保存でき ます。
	- 辞書:最大5件
	- デコメピクチャ、おまかせデコメピクチャなどの 画像:最大1000件
	- デコメテンプレート:最大45件
	- キャラ電:10件
	- トルカ:最大100件
- ※ 実際に保存できる件数は、保存されているデータ 量により少なくなる場合があります。

<例:サイトから辞書をダウンロードする場合>

### **1サイト画面(P.148)▶データを選択▶ 「保存」**X**「YES」**

- 辞書の情報を表示する場合 X「情報表示」
- 保存されている辞書がいっぱいの場合 ▶削除する辞書を選択▶「YES」 選択した辞書に上書きされて、辞書が登録され ます。

#### おしらせ

- ●お買い上げ時に登録されているキャラ電を削除した 後、元に戻すときは「みんなNらんど」からダウン ロードしてください。ダウンロードには別途パケット 通信料がかかります。→P.149
- ●タイトルの無いテンプレートは、タイトルが「YYYY/ MM/DD hh:mm」となります(Y:西暦、M:月、D: 日、h:時、m:分)。
- 接続するサイトやデータのサイズによっては、ダウン ロードできない場合があります。

# **Phone To/AV Phone To・ Mail To・Web To・Media To機能を使う**

**〈Phone To/AV Phone To・Mail To・Web To・ Media To機能〉**

サイトのページやメールなどに表示されている情報 (電話番号、メールアドレス、URL)を利用して、簡 単な操作で電話をかけたり、メールを送信したり、イ ンターネットホームページを表示します。また、ワン セグを起動することもできます。

- ●パソコンなどから送信されたメールやサイトに よっては、ご利用できない場合があります。
- ●電話番号、メールアドレス、URL以外でも、それ らが登録された項目(「ご連絡先はこちら」など) を使って利用できる場合もあります。
- ●チャットメール画面ではご利用になれません。

# **Phone To/AV Phone To機能**

サイトのページやメールなどに表示されている電話 番号に電話をかけたり、SMSを作成します。 ●電話番号として使える桁数は26桁までです。

<例:サイトの画面で音声電話をかける場合>

**Nサイト画面(P.148)▶ 電話番号を選択** ■ 2in1 のモードがデュアルモードの場合 発信番号選択画面が表示されます。発信番号を 選択してください。

2**「音声発信」**

3**「発信」**

# **Mail To機能**

サイトのページやメール、PDFデータ、フルブラウ ザ画面に表示されているメールアドレスにメールを 送信します。

- ●保存メールがいっぱいのときは、Mail To機能を利 用できません。
- ●メールアドレスが2つ以上続けて表示されている ときは、Mail To機能をご利用できない場合があり ます。
- ●メールアドレスとして使える文字数は半角50文字 までです。
- ●2in1のモードがBモードの場合は利用できませ ん。
- **サイト画面 (P.148) ▶ メールアドレス を選択**
- 2 **iモードメールを作成して送信 →P.172**

# **Web To機能**

サイトのページやメールなどに表示されているURL のインターネットホームページを表示します。

●URLとして使える文字数は半角512文字までで す。

<例:サイトの画面から別のページを表示する場合>

# **サイト画面 (P.148) ▶URLを選択**

# **Media To機能**

サイトのページやメールなどに表示されている日時、 チャンネル、番組名などの情報から、ワンセグを起動 したり、視聴予約を行ったりできます。

<例:サイトの画面からワンセグを起動する場合>

**サイト画面 (P.148) ▶日時、チャンネ ル、番組名などの情報を選択**

#### おしらせ

● 情報を選択してもMedia To機能をご利用いただけな い場合があります。

# **位置情報を利用する**

サイトなどで、位置情報が付加されているリンク先を 選択し、その位置情報を利用します。

<例:サイトから利用する場合>

#### <mark>1</mark> サイト画面(P.148)▶位置情報が付加 **されているリンク先を選択▶以下の項目 から選択**

**対応iアプリを利用**……位置情報利用に対応した i アプリ (位置情報を利用できる i アプリ) の一覧 を表示します。

**地図を見る**……iモードサイトに接続し、位置情報 から周辺地図などを表示します。

**メール貼り付け……位置情報URLをiモードメール** 本文に貼り付け、新規メールを作成します。

- 位置情報利用に対応した i アプリは、サイトなどから ダウンロードしてご利用ください。
- ●位置情報URLを本文に貼り付けた場合、位置情報 URLの先頭に「 》」が表示されます。
- ●貼り付けられた位置情報URLは、メール本文の文字数 にカウントされます。

# **iモードの設定を行う**

**■▶「iモード設定」** 「iモード設定画面」が表示 されます。

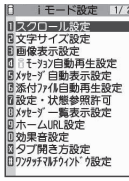

**iモード設定画面**

### 2 **以下の項目から選択**

**スクロール設定**……サイトのページ、画面メモ、メッ セージR/Fの詳細画面のスクロールの速度やリン ク先の表示を設定します。

> **速度設定**(お買い上げ時:高速)……スクロー ル速度を「高速/低速」から選択します。

> **スクロール中のフォーカス表示**(お買い上げ 時:表示しない)……スクロール中にリンク先 を反転させるかどうかを設定します。

**文字サイズ設定**(お買い上げ時:中)……サイトの ページ、画面メモ、メッセージR/Fの一覧・詳細 画面の文字サイズを「小/中/大/特大」から選択 します。→P.102

**画像表示設定**(お買い上げ時:表示する)……サイ トのページ、画面メモの詳細画面の画像を表示する かしないかを設定します。「表示しない」を設定した 場合は、表示されない画像の代わりに「【→】のア イコンが表示されます。

**iモーション自動再生設定**(お買い上げ時:自動再 生する)→P.167

**メッセージ自動表示設定**(お買い上げ時:メッセー ジR優先)……メッセージR/Fの自動表示のしか たを設定します。

**添付ファイル自動再生設定**(お買い上げ時:自動再 生する)……メッセージR/Fを開いたときに、添付 されているメロディや貼り付けられているメロディ がある場合に自動再生するかどうかを設定します。

**設定・状態参照許可**(お買い上げ時:許可する) →P.163

**メッセージ一覧表示設定**(お買い上げ時:2行表示) ……メッセージ一覧画面の表示行数を設定します。

**ホームURL設定**……ホーム表示を利用するための 設定をします。「有効」に設定した場合、待受画面で ■[マナー]を押すと、登録したURLの画面が表示 されます。URLは半角256文字まで入力できます。

**無効**(お買い上げ時)……ホーム表示設定を無 効にします。

**有効**……ホーム表示設定を有効にします。 ホームURL欄を選択して、登録したいURLを 入力します。

**効果音設定**(お買い上げ時:効果音ON)……サイ トのページや画面メモのFlash画像の効果音を鳴ら すかどうかを設定します。

**タブ開き方設定**(お買い上げ時:裏で開く)……新 しいウィンドウでページを開くとき、表示を切り替 える(表で開く)か、元の表示を残したまま(裏で 開く)にするかを設定します。

**ワンタッチマルチウィンドウ設定**→P.156

**iモード設定確認**……「iモード設定」で設定した 内容を表示します。

**iモード設定リセット**……「iモード設定」の設定 内容をお買い上げ時の状態に戻します。

#### おしらせ

#### <ホームURL設定>

● 平型スイッチ付イヤホンマイク (別売) を接続してい る場合は、待受画面でスイッチを押してもホーム登録 したサイトが表示されます。

<効果音設定>

●「効果音ON」に設定していても、Flash画像によって は効果音が鳴らない場合があります。

**接続待ち時間を設定する 〈接続待ち時間設定〉**

サイトなどが混み合っていて応答がなかったときに、 自動的に接続を中止するまでの時間を設定します。

#### **MEN ▶ 「SETTINGS」 ▶ 「アプリケーショ ン通信設定」**X**「接続待ち時間設定」**X**以 下の項目から選択**

**60秒間**……60秒間応答がない場合、自動的に接続 を中止します。

**90秒間**……90秒間応答がない場合、自動的に接続 を中止します。

**無制限**……自動的に接続を中止しません。

# **iモードから接続先を変更する(ISP接 続通信) 〈接続先選択〉**

※ 通常は設定を変更する必要はありません。

i モード以外のサービスを受けるときに使う接続先 の設定をします。「iモード」以外の接続先に変更す ると、iモードやiモードメールをご利用できなく なります。

●接続先は「iモード」のほかに10件まで登録でき ます。

<u>1 kw</u>l> 「SETTINGS」 ▶ 「アプリケーショ **ン通信設定」**X**「接続先選択」**X**「<未登** 録>」を反転▶⊠【編集】▶端末暗証番 **号を入力▶以下の項目から選択** 

**接続先名称**……接続先名称を設定します。全角9文 字、半角18文字まで入力できます。

**接続先番号**……接続先番号を設定します。半角99 文字まで入力できます。

**接続先アドレス**……接続先アドレスを設定します。 半角30文字まで入力できます。

**接続先アドレス2**……接続先アドレス2を設定しま す。半角30文字まで入力できます。

### **それぞれの項目を設定▶⊠ [完了]**

#### おしらせ

- ●「i モードI 以外の接続先に接続した際のパケット通 信はパケ・ホーダイまたはパケ・ホーダイフルの対象 とはなりませんので、あらかじめご了承ください。
- 接続先変更をした場合、iチャネルのテロップは表示 されなくなります。情報が自動更新されるか、回を 押して最新の情報を受信すると、テロップも自動的に 流れるようになります。
- ●接続先変更後、iチャネルの情報が自動更新されない 場合があります。最新の情報を受信したい場合は、Ch を押してチャネル一覧を表示してください。

### **Flash画像で端末情報データを利用する かどうかを設定する 〈設定・状態参照許可〉**

Flash画像を動作させるときに端末情報データを利 用するかどうかを設定します。

- ●Flash画像によっては、端末情報データを利用する ものがあります。端末情報データを画像が利用する ためには、「iモード設定」の「設定・状態参照許 可」を「許可する」に設定してください。お買い上 げ時は、「許可する」に設定されています。なお、 画像が利用する端末情報データには以下のものが あります。
	- 電池残量 着信音量設定
		-
	-
	- 受信レベル バイリンガル設定
	- 日付時刻情報 機種情報
	- **i モード設定画面 (P.162) ▶「設定・ 状態参照許可」**X**「許可する」または「許 可しない」**

# **SSL証明書を操作する**

SSL証明書の内容を確認したり、有効/無効の設定 をします。

**MEN ▶ 「SETTINGS」▶ 「アプリケーショ ン通信設定」▶ 「証明書」** 

<mark>◆</mark> 証明書を選択▶証明書を確認

■ SSL証明書を有効または無効に設定する場合 ▶証明書を反転▶ ch 「機能】▶ 「有効/無効設定」

#### おしらせ

- ●「有効」に設定すると「 | 3 」が表示されます。「無効」 に設定すると「信約」が表示されます。
- ●「無効」に設定すると、そのSSL証明書を持っている SSL対応ページが表示できなくなります。

/ i チ ャ ネ

# **FirstPassの設定を行う**

ユーザ証明書は、お客様がFOMAサービスを契約さ れていることを証明するものです。ダウンロードした ユーザ証明書はFOMAカードに保存され、クライア ント認証に対応しているサイトでご利用になれます。

# **FirstPassセンターに接続する**

ユーザ証明書の発行申請からダウンロードするまで の操作をします。

- ●FirstPassセンターからユーザ証明書の発行申請 や、ダウンロードができます。
- ●FOMAカード(青色)ではご利用になれません。
- ●海外ではご利用になれません。
- FirstPass ヤンターに接続するには、日付·時刻設 定が必要です。→P.47
- ●FirstPassセンターで表示される画面や操作方法 は、変更されることがあります。

#### | i | ▶ 「ユーザ証明書操作」▶ 内容を確認 ▶ 「次へ」

・FirstPassをご利用いた<br>だくためには、ユーザ証明書<br>の発行申請、ダウンロードが必<br>要です。<br><u>・「次へ</u>」を選択して、ユーザ 証明書の発行申請、ダウンロー<br>ドを行ってください。<br>・当サトの閲覧/ご利用にあ たってのハ゜ケット通信料は無 料です。 次へ/English

FirstPass

### 2**「証明書発行」**

#### ■ 失効申請をする場合

「その他」を選択し、「証明書失効」を選択します。 PIN2コードを入力し、画面の指示に従って操作 してください。

3 **内容を確認**X**「実行」**

# <mark>4</mark> PIN2コードを入力

PIN2コードについて→P.110

<mark>■</mark> メッセージを確認▶ 「ダウンロード」▶内 **容を確認▶「実行」▶「メニュー」** 

確認のメッセージが表示されます。 ダウンロードが完了したら、FirstPass のメ ニュー画面に戻ります。

#### おしらせ

- FirstPassセンターに接続した際のパケット通信料 は無料です。
- FirstPass センターを利用する前には、「ご利用規則」 を選択し、ご利用規則をよくお読みください。

#### おしらせ

- FirstPassセンターへ接続中は、以下の機能が利用で きません。
	- iモードメールの送受信(SMSの送受信は利用可)
	- i モード問い合わせ(SMS問い合わせは利用可)
	- メッセージR/Fの受信
	- メールの添付ファイルを手動で取得
	- Web To機能
- ユーザ証明書を新規で発行する場合も更新で発行す る場合も、必ず発行申請をした後にダウンロードを 行ってください。発行の申請をしていないユーザ証明 書はダウンロードすることができません。
- ユーザ証明書の失効申請が完了すると、そのユーザ証 明書が必要なFirstPass対応サイトを表示できなくな ります。
- 失効が完了した後にFirstPassを利用する場合は、再 度ユーザ証明書の発行申請とダウンロードをしてく ださい。

# **ユーザ証明書を使ってサイトに接続する**

<mark>1</mark> サイト画面(P.148)▶ユーザ証明書の **送信を確認**X**「YES」**X**PIN2コードを 入力**

- FirstPass対応サイトに接続した際のパケット通信 料はパケ・ホーダイまたはパケ・ホーダイフルに含ま れます。
- フルブラウザでもFirstPassをご利用できます。ただ し、フルブラウザでFirstPass対応サイトに接続する 際のパケット通信料は、パケ・ホーダイまたはパケ・ ホーダイフルの対象外となります。
- ユーザ証明書がない状態でFirstPass対応サイトに 接続した場合や、ユーザ証明書の有効期限が切れてい る場合、そのことを通知するメッセージが表示されま す。接続を継続する場合は「YES」を選択すると続け てページを表示できる場合がありますが、お客様の個 人情報(クレジットカード番号、連絡先など)を安全 に送信できない可能性がありますのでご注意くださ い。接続を切断する場合は「NO」を選択し、FirstPass センターからユーザ証明書をダウンロードした後、再 度接続してください。

#### ■FirstPassご利用にあたって

- FirstPassとはドコモの電子認証サービスです。 FirstPass を利用することにより、サイト側が FOMA端末側を認証するクライアント認証が可能 となります。
- FirstPassはFOMA端末からのインターネット通 信と、FOMA端末をパソコンに接続した状態での インターネット通信でお使いいただくことが可能 です。パソコンでご利用いただくためには、付属の FOMA N705i用CD-ROMに収録されているFirst-Pass PCソフトが必要です。詳しくはCD-ROM内 の「FirstPassPCSoft」フォルダ内の「FirstPass-Manual」(PDF形式)をご覧ください。

「FirstPassManual」(PDF形式)をご覧になるに は、Adobe® Reader®が必要です。

お使いのパソコンにインストールされていない場 合は、付属のCD-ROM内のAdobe® Reader®<sup>を</sup> インストールしてご覧ください。

ご使用方法などの詳細につきましては、「Adobe Reader ヘルプ」を参照願います。

- ユーザ証明書の発行申請をする際は、FirstPassに ついて画面に表示される「ご利用規則」をよくお読 みになり、ご同意の上、申請してください。
- ユーザ証明書のご利用にはPIN2コード(P.110) の入力が必要です。PIN2コード入力後になされた すべての行為がお客様によるものとみなされます ので、FOMAカードまたはPIN2コードが他人に 使用されないよう十分ご注意ください。
- FOMAカードの紛失、盗難にあった場合などは、 取扱説明書裏面の「総合お問い合わせ先」でユーザ 証明書の失効を行うことができます。
- FirstPass対応サイトによって提供されるサイト や情報については、ドコモは、何らの義務もないも のとし、一切の責任を負いません。お客様とFirst-Pass対応サイトとの間で解決をお願いいたしま す。
- FirstPassおよびSSLのご利用にあたり、ドコモ および認証会社は安全性などに関し保証を行うも のではありませんので、お客様ご自身の判断と責任 においてご利用ください。

# **証明書発行接続先を変更する**

※ 通常は設定を変更する必要はありません。

ユーザ証明書をダウンロードするときの接続先の設 定をします。

**MEN ▶ 「SETTINGS」▶ 「アプリケーショ ン通信設定」**X**「証明書センター接続設定」**

 $K = \frac{1}{2}$  **【大登録>】を反転**▶図 【編集】▶ 端末 **暗証番号を入力**X**以下の項目から選択**

**初期画面URL**……接続先の初期画面のURLを設定 します。半角100文字まで入力できます。

**接続先番号**……接続先番号を設定します。半角99 文字まで入力できます。

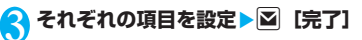

- ●登録した「ユーザ指定接続先」を変更するときは、登 録と同じ操作で変更します。
- ●登録した「ユーザ指定接続先」を削除するときは、機 能メニューから「削除」を選択します。

# **iモーションとは**

iモーションは、映像や音声、音楽のデータです。 i モーション対応サイトからFOMA端末に取得しま す。また、iモーションを着信音に設定することも できます。着モーション→P.90

### **● iモーションのタイプ**

i モーションには、大きく分けて以下の2つのタイ プがあります。取得した i モーションがどのタイプ であるかは、サイトやデータにより異なります。

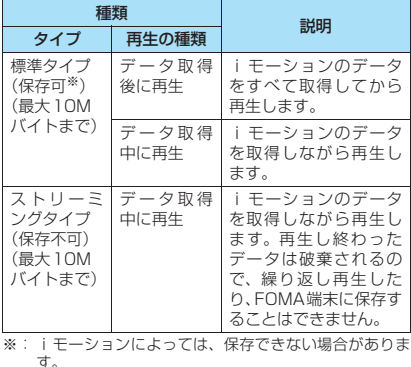

### <mark>サイトから i モーションを取得</mark><br>する **する 〈iモーション取得〉**

#### <mark>1</mark> サイト画面 (P.148) ▶ iモーションを **選択**

データの取得が完了すると、「データ取得完了画 面」が表示されます。

■ 取得を中止する場合  $\bigcap$  CLR

# 2**「再生」**

取得したiモーションを再 生します。 「ミュージックプレーヤー 再生画面の操作について」 →P.303

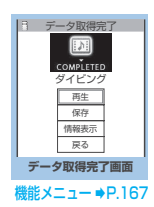

- 接続するサイトやiモーションによっては、取得また はデータ取得中の再生ができないことがあります。
- ●標準タイプの場合は、データ取得中の再生を途中で停 止しても、データの取得自体は継続されます。
- i モーションには再生制限が設定されているものが あります。再生回数、再生期間、再生期限のいずれか に制限がある iモーションは、タイトルの先頭に 「(1)」が表示されます。再生できる期間が制限されて いる i モーションは、期間前や期間後には再生できま せん。また、長い期間電池パックを外していると、 FOMA端末で保持している日付時刻情報がリセット されることがあります。その場合、再生期間や再生期 限が決められている i モーションについては、再生す ることができません。
- ●取得したiモーションによっては、正しく再生できな いことがあります。
- 電波状況により、データ取得中の再生が途中で止まっ たり、画像が乱れたりする可能性があります。

**データ取得完了画面(P.166)**

**画面メモ保存**……データ取得完了画面を画面メモに保存 します。→P.156

**証明書表示**……ページがSSL対応の場合にSSL証明書の 内容を表示します。

#### おしらせ

● i モーションは、データ取得完了画面を「画面メモ」 として保存し、画面メモから再生することもできま す。

ただし、以下のiモーションのデータ取得完了画面は 「画面メモ」に保存することができません。

- 再生制限が設定されている i モーション
- ストリーミングタイプのiモーション
- データが不完全な i モーション

# **iモーションを保存する**

データ取得完了画面で「保存」を選択できるiモー ションは、FOMA端末に保存し、着信音や待受画面 に設定できます。

- i モーションによっては、取得したデータを FOMA端末に保存できない場合があります。
- i モーションはカメラでの撮影動画とあわせて 最大100件まで保存できます。iモーションの 保存可能件数は、iモーションのデータ量によっ て変動します。
- i モーションのフォルダについて→P.250

#### **|データ取得完了画面 (P.166) ▶ 「保存」 EXECUTE:**

#### ■ 保存を中止する場合

 $\blacktriangleright$   $\Box$ 

保存せずにデータ取得完了画面に戻ります。

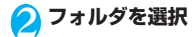

#### おしらせ

●タイトルが付いていないiモーションは一覧で 「movieXXX」(XXXは数字)と表示されます。

### **iモーションの詳細情報を表示する**

iモーションのタイトル、再生制限の有無、ファイ ルサイズなどの詳しい情報を確認します。

#### **データ取得完了画面(P.166)▶「情報 表示」**

i モーション情報画面が表示されます。 ① で画 面をスクロールし、再生できる残りの回数、再 生期限、再生期間制限などの情報を確認します。

### **iモーションを自動再生するか どうかを設定する 〈iモーション自動再生設定〉**

- ●以下のときに、iモーションを自動的に再生するか どうかを設定します。
	- サイト画面から i モーションを取得したとき
	- iモーション取得完了画面の画面メモを表示し たとき
- ●「i モーション自動再生設定」は、標準タイプの iモーションのみ、設定が有効になります。スト リーミングタイプのiモーションは、本設定にか かわらず自動再生されます。

iモーションのタイプについて→P.166

### i モード設定画面 (P.162) ▶ 「i モー **ション自動再生設定」**X**以下の項目から選 択**

**自動再生する**(お買い上げ時)……iモーションを 取得した後、自動再生します。一部の i モーション は、データを取得しながら再生します。

**自動再生しない……i**モーションを取得しても、自 動再生せずにiモーション取得完了画面を表示しま す。

# **iチャネルとは**

ニュースや天気などをグラフィカルな情報としてド コモまたはIP (情報サービス提供者)がiチャネル 対応端末に配信するサービスです。

定期的に情報を受信し、最新の情報が、待受画面にテ ロップとして流れたり、iチャネル対応ボタン (ch) を押すことでチャネル一覧に表示されます (P.169)。さらに、チャネル一覧でお好きなチャネ ルを選択することにより、リッチな詳細情報を取得で きます。

iチャネルはお申し込みが必要な有料サービスです (お申し込みにはiモード契約が必要です)。

また、チャネルには「ベーシックチャネル」と「おこ のみチャネル」の2種類があり、「ベーシックチャネ ル」はドコモが提供するチャネルであり、あらかじめ 登録されていますので i チャネルの利用開始時から すぐに利用することができます。「ベーシックチャネ ル」に関しては、配信される情報の自動更新にパケッ ト通信料はかかりません。「おこのみチャネル」はド コモ以外のIP(情報サービス提供者)が提供するチャ ネルで、お客様ご自身がお好きなチャネルを登録して 利用できます。「おこのみチャネル」に関して配信さ れる情報の自動更新にかかるパケット通信料などは、 i チャネルのサービス利用料には含まれません。た だし、「ベーシックチャネル」も「おこのみチャネル」 も、チャネル一覧から詳細情報を閲覧する場合は、 iチャネルのサービス利用料とは別にパケット通信 料がかかります。

また、国際ローミング中のベーシックチャネルに関し て配信される情報の自動更新にかかるパケット通信 料は、iチャネルのサービス利用料に含まれません のでご注意ください。

i チャネルの詳細については『ご利用ガイドブック (iモード<FOMA>編)』をご覧ください。

#### **● 待受画面のテロップ表示について**

iチャネルをご契約された場合、情報を受信したタ イミングで待受画面に情報がテロップ表示されます。

- ●iチャネル情報を受信中は命が点滅します。
- ●「iチャネル設定」でテロップ表示の設定ができま す。→P.169

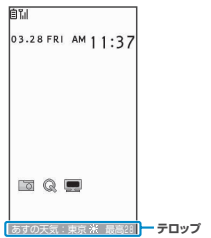

- 待受画面に i モーションや i アプリ待受画面を設定 していても、テロップは表示されます。また、セルフ モード設定中でもテロップは表示されます。
- FOMAカード未挿入時、公共モード(ドライブモード) 設定中、省電力モード時は、テロップは表示されませ ん。

# **チャネル一覧からサイトを表示 する**

チャネル一覧を表示し、iチャネルの情報サイトに アクセスします。

チャネル一覧には「ベーシックチャネル」と「おこの みチャネル」を合わせて最大15件まで表示すること ができます。

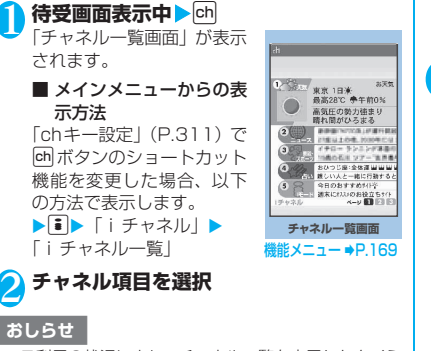

- ご利用の状況により、チャネル一覧を表示したタイミ ングで情報を受信する場合があります。
- 情報を受信しても、着信音・バイブレータは鳴動しま せん。また、着信イルミネーションも点滅しません。

# **チャネル一覧画面(P.169)**

#### **デスクトップ貼付**→P.103

**リプレイ**……チャネル一覧画面を最初から表示します。

**効果音設定**……チャネル一覧画面の効果音を鳴らすかど うか(ON/OFF)を設定します。

#### **ウィンドウ操作**

**新ウィンドウで開く**……「マルチウィンドウで表示 する」→P.152

**ウィンドウを閉じる**……表示中のウィンドウを閉じ ます。

**ウィンドウ切替**……複数のページを表示していると き、ウィンドウを切り替えます。

#### **クイック検索**→P.153

#### おしらせ

●チャネル一覧画面で設定した「効果音設定」は、 「iモード設定」の「効果音設定」に反映されます。

# **iチャネルの設定を行う 〈iチャネル設定〉**

待受画面にiチャネル情報をテロップ表示するかし ないかを設定します。また、テロップ表示するときの スクロール速度やテロップ色を設定します。

●テロップ表示設定を「表示する」に設定した場合、 待受画面にはテロップが表示され続けます。「受信 時のみ表示する」に設定した場合、待受画面には新 しい情報を受信したときにテロップが2回表示さ れます。

# **「i → 「i チャネル」→ 以下の項目から選択**

**iチャネル一覧**……チャネル一覧を表示します。

#### **iチャネル設定**

**テロップ表示設定**(お買い上げ時:表示する) ……待受画面にチャネル情報をテロップ表示 するかしないか(表示する/受信時のみ表示す る/表示しない)を設定します。

**テロップ速度設定**(お買い上げ時:標準)…… テロップ表示するときのスクロール速度を「標 準/高速/低速」から選択します。

**テロップカラー設定**(お買い上げ時:本体色 amadana black/amadana white=white、 ultimate orange = orange) ……テロップ色 を選択します。

**テロップ文字サイズ設定**(お買い上げ時:中) ……テロップを表示するときの文字サイズを 「小/中/大」から選択します。→P.102

**i チャネル初期化 ……**i チャネル設定をお買い上げ 時の状態に戻します。

#### おしらせ

● FOMAカード未挿入時やお買い上げ時(iチャネル初 期化時)、公共モード(ドライブモード)設定中の場 合などは、iチャネルの設定を変更できません。

<テロップ表示設定>

- i チャネル解約前にi モード解約を行った場合や、 iチャネル解約後は、テロップ表示設定はそのままに なりますが、テロップは自動的に表示されなくなりま す。
- 2in1のモードごとに設定を記憶します。

<iチャネル初期化>

● 初期化後は、i チャネルのテロップは表示されなくな ります。情報が自動更新されるか、回転押して最新 の情報を受信すると、テロップも自動的に流れるよう になります。